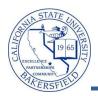

## **Viewing and Releasing Holds**

Students can have holds placed for different reasons. The holds affect their services either positively or negatively. Typically, negative holds  $\oslash$  impact services, such as enrolling in classes, being dropped, etc. With positive holds  $\star$ , the student's services are not affected, such as not being dropped for non-payment. From the Advisor Center tab, you can view holds for any student. However, faculty and staff advisors can release only advising holds.

To view the holds for a student, you will:

- Click the Advisor Center tab
- Search for the student
- Click the **General Info** link

| 1. | From the Faculty Center, click the <b>Advisor Center</b> tab.                                                                                                    | Faculty Center       Search         my schedule       class roster         Faculty Center         My Schedule         Image: Schedule         Image: Scheu |
|----|----------------------------------------------------------------------------------------------------|----------------------------------------------------------------------------------------------------|
| 2. | When the <b>Advisor Center</b> page opens, click the <u>View Data FOR OTHER STUDENTS</u> button.                                                                                             | Faculty Center       Advisor Center       Search         my advisees       student center       general info       transfer credit       academics         My Advisees       There is no information for the transaction you requested.       View DATA FOR OTHER STUDENTS       Faculty Center       Advisees         Eaculty Center       Advisees       Student Center       Search       Learning Management         My Advisees       Student Center       Search       Learning Center       Academics                                                                                                    |
| 3. | The search page opens. Enter in your criteria to search for the desired student, such as the student's CSUB ID or last and first name. Click the <u>search</u> button to continue.           | Maximum number of rows to return (up to 300):       300         ID:       begins with •         Campus ID:       begins with •         National ID:       begins with •         Last Name:       begins with •         Duck       First Name:         begins with •       Donald         Case Sensitive       Search         Clear       Basic Search                                                                                                    |
| 4. | From the <b>Search Results</b> , click the student you desire.<br>If you receive the message, " <i>No matching values were found</i> " then refine your search and repeat the previous step. | Search Results       Yew All       Vew All     First     1-100 of 191     Last       II     Name     Gender Dete of<br>ID     Councy     Multiple Stored<br>Description     Last Name     First Name       1111     Duck. Donald     mmmun     USA     SSN     Duck     Donald       2222     DUck. Ducy     mmmun     USA     SSN     Duck     Ducy       3333     Duck. Huey     mmmun     USA     SSN     Duck     Huey                                                                                                    |

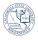

| 5.  | <ul> <li>The Advisee's Student Center opens for your selected student.</li> <li>Scroll to the bottom of the page and click the General Info link.</li> </ul>                                                     | Advisor      Program Advisor      Benjamin Franklin      details                                                                                                    |
|-----|----------------------------------------------------------------------------------------------------|----------------------------------------------------------------------------------------------------|
| 6.  | <ul> <li>When the Advisee General Info screen appears,</li> <li>Navigate to the Service Indicators section</li> <li>Click on any hold to view additional detail, such as the Advising Hold – No Enrl.</li> </ul> | ▼ Service Indicators     edit service indicators       ★ Positive     ◊ Negative       Service Indicators     Customize   View All    Errst ■ 1-2 of 2 ■ Last       Type Details     Start Term End Term       Stan Finance:     Begin Term End Term       No Refund     Begin Term       Advising Hold     Begin Term |
| 7.  | When the Edit Service Indicator page opens,<br>you can view the additional detail, such as a<br>description, start term, etc.                                                                                    | Edit Service Indicator         Warren Harding         "Institution:         "Service Indicator Code:         Mail<                                                                                                    |
| 8.  | To release the hold, click the Release button.                                                                                                    | Edit Service Indicator  Institution:  BKCMP Cal State Univ., Bakersfield  Service Indicator Code: A01 Advising Hold - No Enrl  Service Ind Reason Code: AHLD Advising Hold Description:                                                                                                    |
| 5.  | release this Service Indicator?", click the                                                                                                    | Are you sure you want to release this Service Indicator?                                                                                                    |
| 10. | <ul> <li>When satisfied,</li> <li>Scroll to the bottom of the page</li> <li>Click the <u>QReturn to Search</u> button to return to the search page.</li> </ul>                                                   | Contact Information       Program Advisor         Mailing Address       Permanent Address         123 Any Street       123 Any Street         City, CA 99999       City, CA 99999         Main Phone Number       On-Campus Email<br>661/555-1212         Metern to Search)       City                                 |